# **Image Tagging**

# **Sloth**

### **Setup**

In order to tag images, we use a piece of software called Sloth. To install it from the robosub debian repository, run the following command:

sudo aptitude install sloth

Now that you have sloth, you would need to clone `vision dev` repository. To do that run this command wherever you want to clone it:

git clone git@github.com:PalouseRobosub/vision\_dev.git

## **Using Sloth**

To use sloth and start tagging images, you can run the following command.

```
sloth -c /path/to/vision_dev/sloth/robosub_config.py
/path/to/annotation/file
```
 $*$ -c\* Is a flag to give the path to a configuration file. This file is provided in the vision dev/sloth directory. The path you provide should point to this file.

The last argument is a path to an annotation file. This is most likely named something like `labels.json`. You will need to provide this path in order to tag images.

Should you find this tedious, there is a script in the sloth directory of the vision dev repository which performs some of this for you. It can be used as follows:

```
./robosub_sloth.sh /path/to/annotation/file
```
This removes the need to add the -c flag repeatedly. This script can also be symlinked to without issues.

### **Sloth Keybindings**

The full list of keybindings used in sloth can be found in the robosub config.py file near the bottom. A

#### shorthand list is provided below

#### **Default keybindings**

- **Space** Mark image as labeled/confirmed and go to next
- **Backspace** Next image/frame
- **PgDown** Previous image/frame
- **PgUp** Previous image/frame
- **Tab** Select next annotation
- **Shift+Tab** Select previous annotation
- **Ctrl+f** Fit current image/frame into window
- **Del** Delete selected annotations
- **Esc** Exit insert mode
- **Shift+l** Mark current image as labeled
- **Shift+c** Mark all annotations in image as confirmed

#### **Robosub Specific**

- **F5** Toggle the visibility of label names on annotation boxes
- **Ctrl+Shift+D** Delete all annotations from the current image and mark it as unlabeled **el** Copy all annotations from the previous image to this one
- **c** Mark image as labeled/confirmed and copy annotations to next image.
- **n** (Equivalent to **Space** then **c**)

#### **Annotations**

- **s** Start Gate Post
- **p** Path Marker
- **t** Torpedo Target
- **w** Roulette Wheel
- **1** Die 1
- **2** Die 2
- **3** Die 3
- **4** Die 4
- **5** Die 5
- **6** Die 6

#### **Sloth Mouse Controls**

While creating annotations, the following are useful mouse controls.

#### **Right Click and Drag**

Resize an annotation. Resizing is based upon the quadrant of the annotation clicked on.

Select multiple annotations at once.

# **Data Management**

Getting, validating, and returning labeling data is handled through the `rslabel` utility program. It currently only supports python 2.x versions. To install it, run

sudo pip install rslabel

There are a number of commands to be used with rslabel, including show, get, return, upload, and collect.

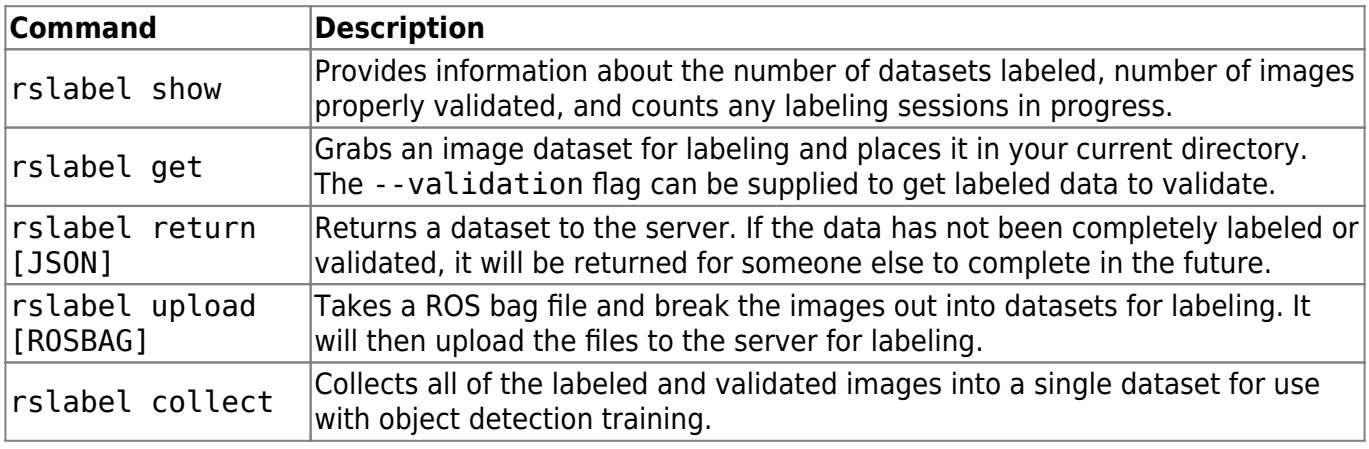

From:

<https://robosub.eecs.wsu.edu/wiki/> - **Palouse RoboSub Technical Documentation**

Permanent link: **[https://robosub.eecs.wsu.edu/wiki/cs/vision/image\\_tagging/start?rev=1521592710](https://robosub.eecs.wsu.edu/wiki/cs/vision/image_tagging/start?rev=1521592710)**

Last update: **2018/03/20 17:38**

 $\pmb{\times}$